# **IBM Inter-University Programming Contest 2012 Chapter 2: Tivoli Netcool Omnibus**

## *Objectives*

In this exercise, we will learn:

- Review server interface of Omnibus
- Review and change Omnibus client scripts
- Observe the reaction of the Omnibus based on client request

## *Exercises*

1. Review the server interface of the Omnibus server as provided by the instructor

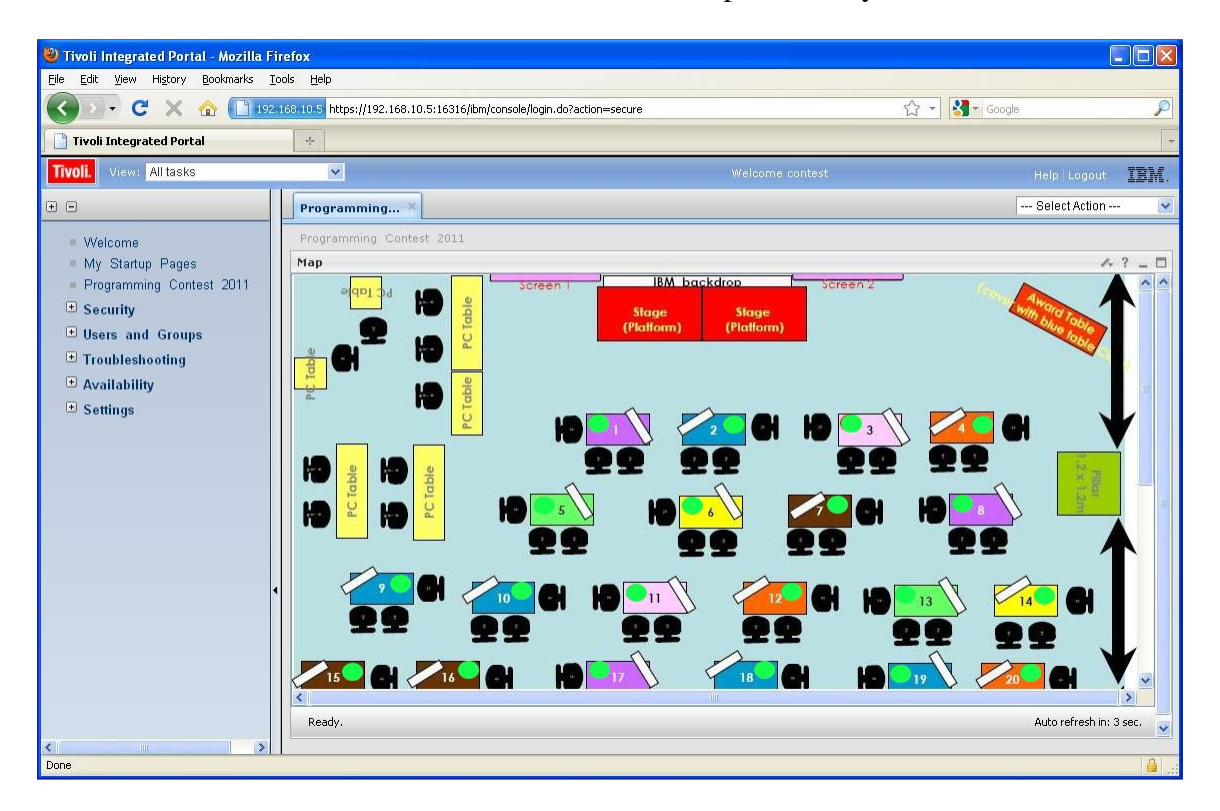

All the traffic lights in the tables are green in color. Now you will write a script to change the color of your table to red and then back to green.

2. Double click the folder "Tivoli" on the desktop, then select the file "testevent\_template.cmd" then right clicked it and then press "Edit":

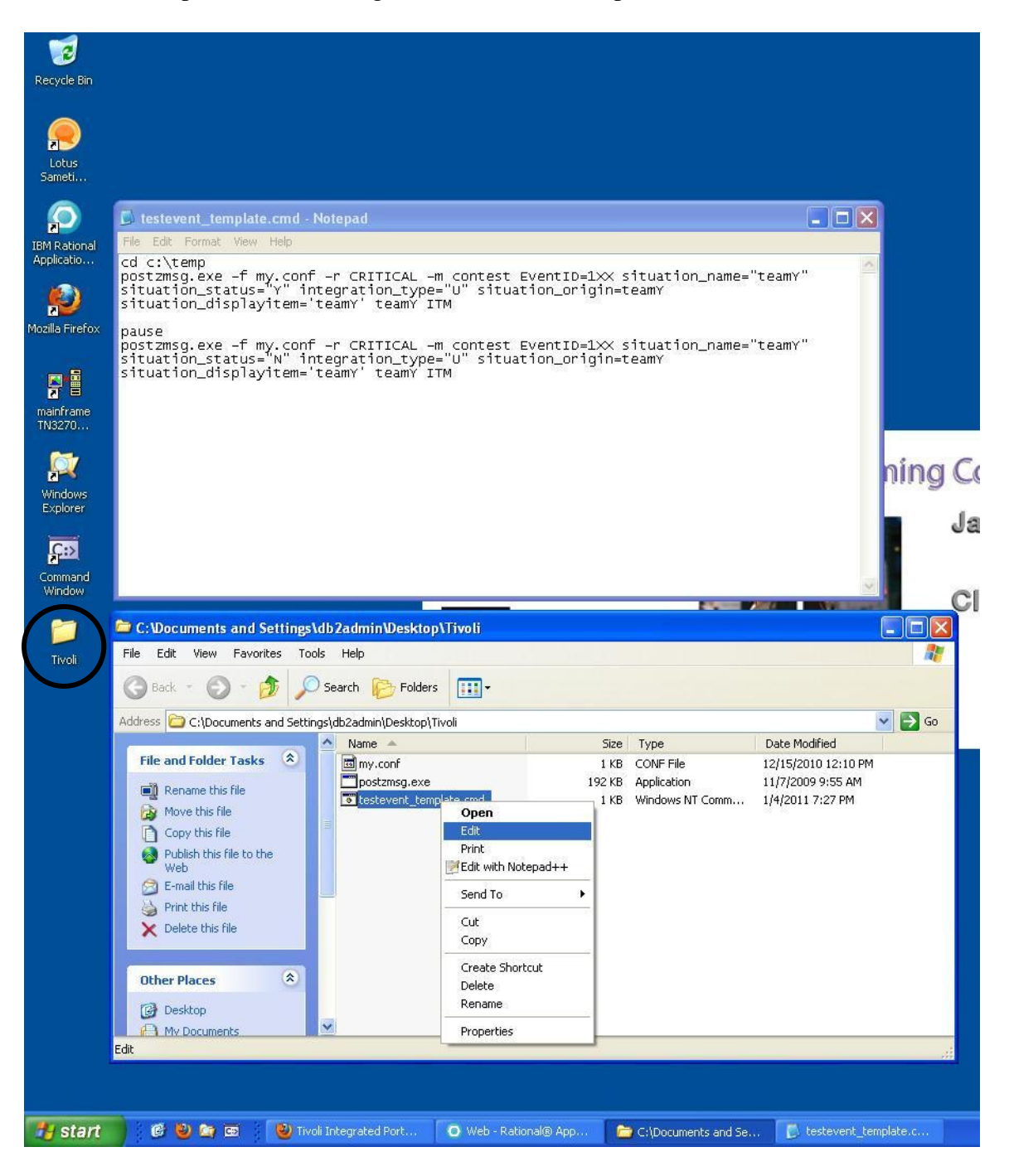

then an editor pops up with the content of the script file displayed in the editor.

3. You can see there are two commands in the script file. The first command is to change the traffic light of team<Y> to red, and the second command is to change the traffic light of team<Y> back to green.

4. Modify the two commands by change Y to your team number, and  $XX = Y$  with a prefix 0 if Y is single digit. For example, if  $Y = 2$ , then  $XX = 02$ . Then the two commands will become:

> postzmsg.exe –f my.conf –r CRITICAL –m contest EventID=101 situation\_name="team1" satuation\_status="Y" integration\_type="U" situation\_origin=team1 situation\_displayitem='team1' team1 ITM

and

postzmsg.exe –f my.conf –r CRITICAL –m contest EventID=101 situation\_name="team1" satuation\_status="N" integration\_type="U" situation\_origin=team1 situation\_displayitem='team1' team1 ITM

respectively.

5. After the two commands are changed, run the command "File"->"Save As" from the editor and give a new name (e.g., testevent1.cmd)::

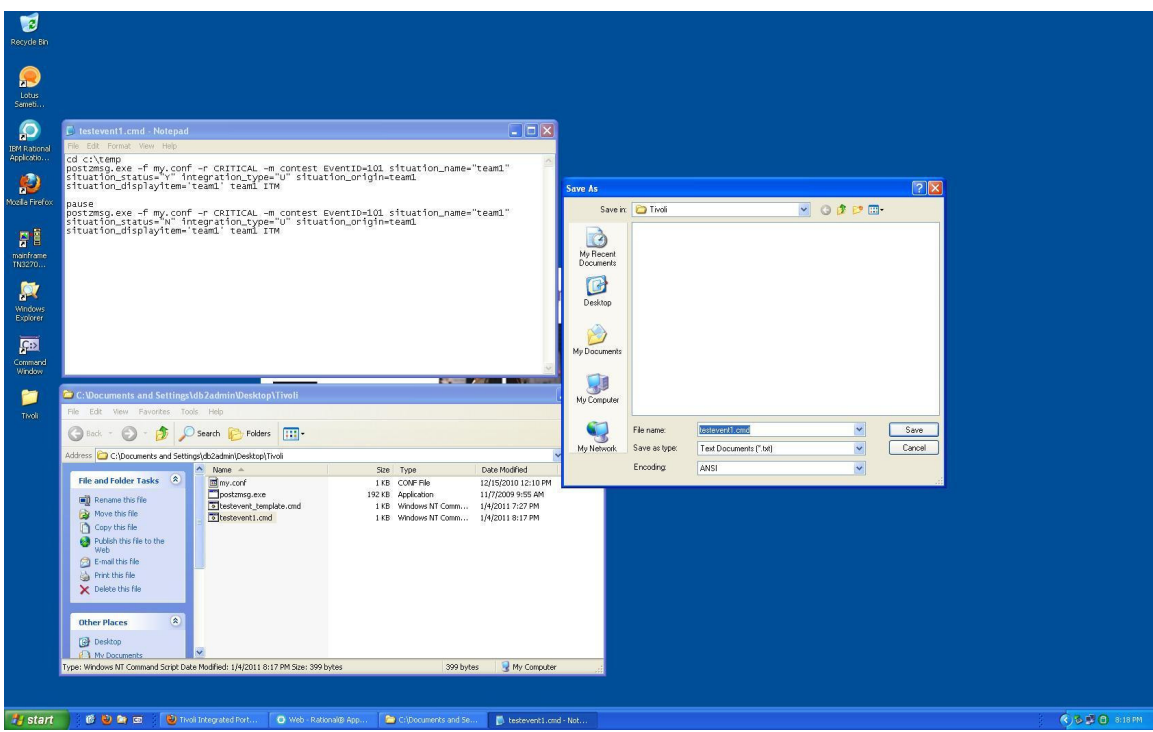

6. Double click the file "testevent1.cmd" to run the script file. You will see the following window:

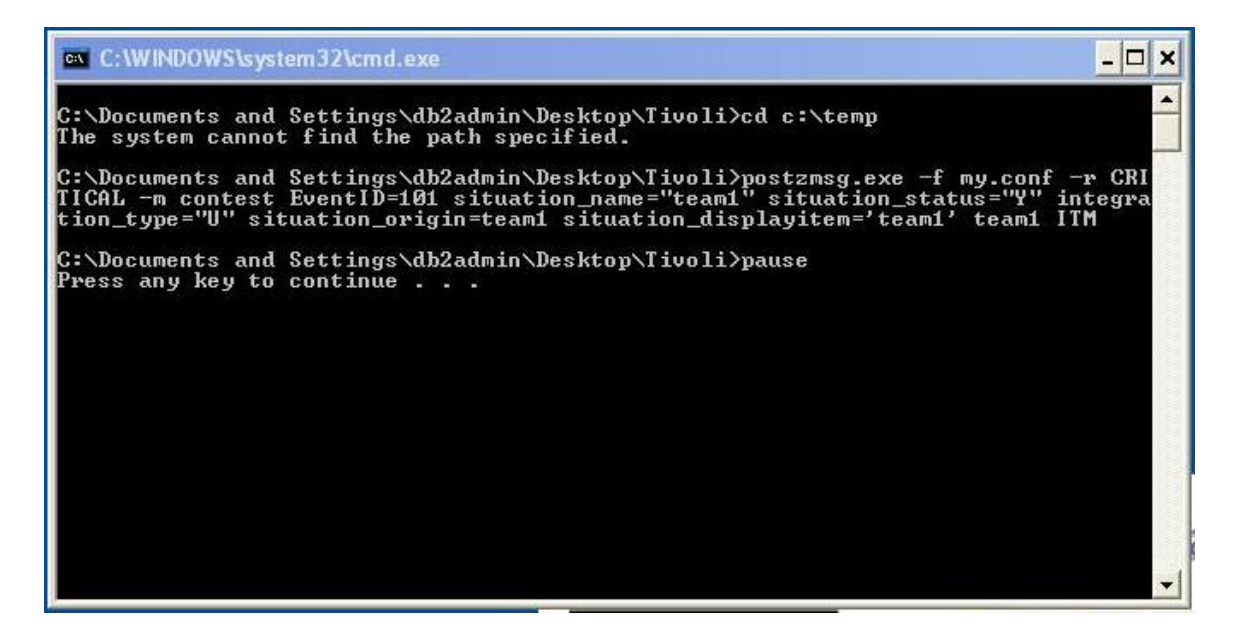

The first command is run and then it will pause and wait for your input. Don't press any key right now.

- 7. Look at the Omnibus server screen. Wait until the traffic light of your team changes to red. The screen will be refreshed every 5 seconds.
- 8. Press enter on the script window. The second command is run now and you will see the following output:

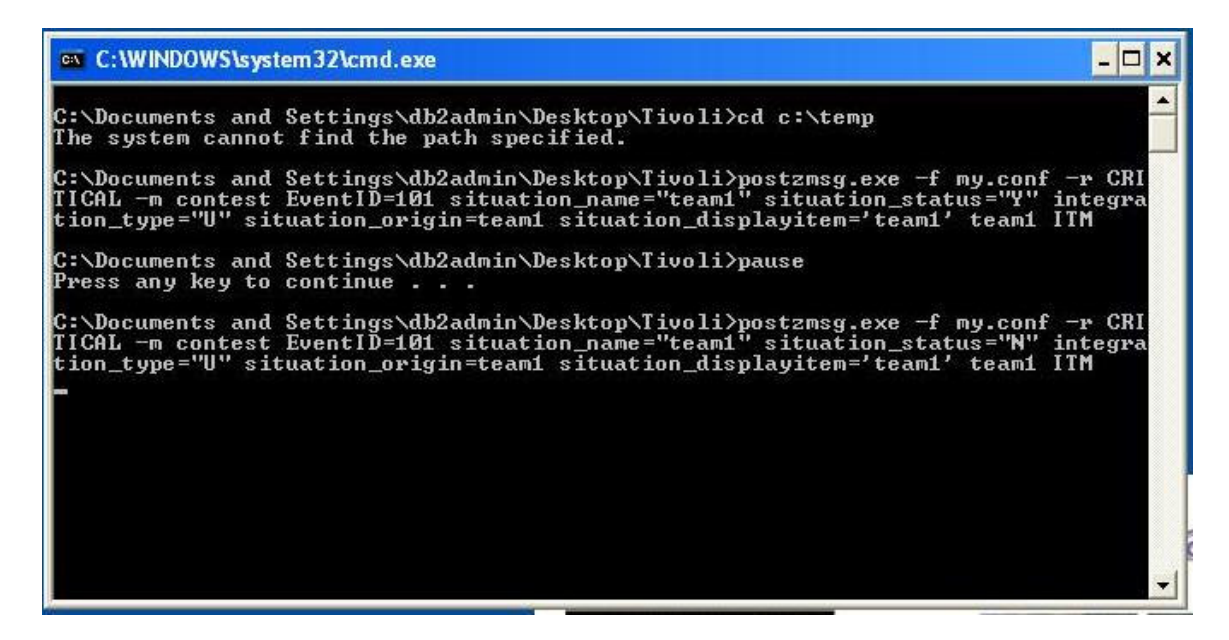

- 9. Look at the Omnibus server screen. Wait until the traffic light of your team changes back to green. The screen will be refreshed every 5 seconds.
- 10. This is the end of this exercise.